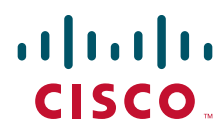

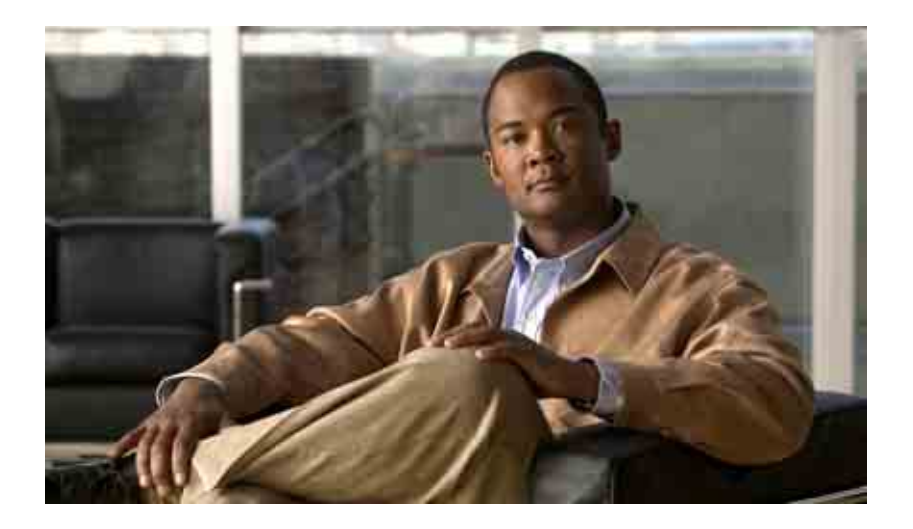

## **Manuale dell'utente per lo Strumento Web Regole di trasferimento delle chiamate personali di Cisco Unity Connection**

Versione 7.x Data di pubblicazione 25.08.08

### **Sede centrale (Americhe)**

Cisco Systems, Inc. 170 West Tasman Drive San Jose, CA 95134-1706 U.S.A. <http://www.cisco.com> Tel: +1 408 526-4000 +1 800 553-NETS (6387) Fax: +1 408 527-0883

THE SPECIFICATIONS AND INFORMATION REGARDING THE PRODUCTS IN THIS MANUAL ARE SUBJECT TO CHANGE WITHOUT NOTICE. ALL STATEMENTS, INFORMATION, AND RECOMMENDATIONS IN THIS MANUAL ARE BELIEVED TO BE ACCURATE BUT ARE PRESENTED WITHOUT WARRANTY OF ANY KIND, EXPRESS OR IMPLIED. USERS MUST TAKE FULL RESPONSIBILITY FOR THEIR APPLICATION OF ANY PRODUCTS.

THE SOFTWARE LICENSE AND LIMITED WARRANTY FOR THE ACCOMPANYING PRODUCT ARE SET FORTH IN THE INFORMATION PACKET THAT SHIPPED WITH THE PRODUCT AND ARE INCORPORATED HEREIN BY THIS REFERENCE. IF YOU ARE UNABLE TO LOCATE THE SOFTWARE LICENSE OR LIMITED WARRANTY, CONTACT YOUR CISCO REPRESENTATIVE FOR A COPY.

The Cisco implementation of TCP header compression is an adaptation of a program developed by the University of California, Berkeley (UCB) as part of UCB's public domain version of the UNIX operating system. All rights reserved. Copyright © 1981, Regents of the University of California.

NOTWITHSTANDING ANY OTHER WARRANTY HEREIN, ALL DOCUMENT FILES AND SOFTWARE OF THESE SUPPLIERS ARE PROVIDED "AS IS" WITH ALL FAULTS. CISCO AND THE ABOVE-NAMED SUPPLIERS DISCLAIM ALL WARRANTIES, EXPRESSED OR IMPLIED, INCLUDING, WITHOUT LIMITATION, THOSE OF MERCHANTABILITY, FITNESS FOR A PARTICULAR PURPOSE AND NONINFRINGEMENT OR ARISING FROM A COURSE OF DEALING, USAGE, OR TRADE PRACTICE.

IN NO EVENT SHALL CISCO OR ITS SUPPLIERS BE LIABLE FOR ANY INDIRECT, SPECIAL, CONSEQUENTIAL, OR INCIDENTAL DAMAGES, INCLUDING, WITHOUT LIMITATION, LOST PROFITS OR LOSS OR DAMAGE TO DATA ARISING OUT OF THE USE OR INABILITY TO USE THIS MANUAL, EVEN IF CISCO OR ITS SUPPLIERS HAVE BEEN ADVISED OF THE POSSIBILITY OF SUCH DAMAGES.

CCDE, CCENT, Cisco Eos, Cisco Lumin, Cisco Nexus, Cisco StadiumVision, the Cisco logo, DCE, and Welcome to the Human Network are trademarks; Changing the Way We Work, Live, Play, and Learn is a service mark; and Access Registrar, Aironet, AsyncOS, Bringing the Meeting To You, Catalyst, CCDA, CCDP, CCIE, CCIP, CCNA, CCNP, CCSP, CCVP, Cisco, the Cisco Certified Internetwork Expert logo, Cisco IOS, Cisco Press, Cisco Systems, Cisco Systems Capital, the Cisco Systems logo, Cisco Unity, Collaboration Without Limitation, EtherFast, EtherSwitch, Event Center, Fast Step, Follow Me Browsing, FormShare, GigaDrive, HomeLink, Internet Quotient, IOS, iPhone, iQ Expertise, the iQ logo, iQ Net Readiness Scorecard, iQuick Study, IronPort, the IronPort logo, LightStream, Linksys, MediaTone, MeetingPlace, MGX, Networkers, Networking Academy, Network Registrar, PCNow, PIX, PowerPanels, ProConnect, ScriptShare, SenderBase, SMARTnet, Spectrum Expert, StackWise, The Fastest Way to Increase Your Internet Quotient, TransPath, WebEx, and the WebEx logo are registered trademarks of Cisco Systems, Inc. and/or its affiliates in the United States and certain other countries.

All other trademarks mentioned in this document or Website are the property of their respective owners. The use of the word partner does not imply a partnership relationship between Cisco and any other company. (0805R)

Any Internet Protocol (IP) addresses used in this document are not intended to be actual addresses. Any examples, command display output, and figures included in the document are shown for illustrative purposes only. Any use of actual IP addresses in illustrative content is unintentional and coincidental.

*Manuale dell'utente per lo Strumento Web Regole di trasferimento delle chiamate personali di Cisco Unity Connection (Versione 7.x)* © 2008 Cisco Systems, Inc. All rights reserved.

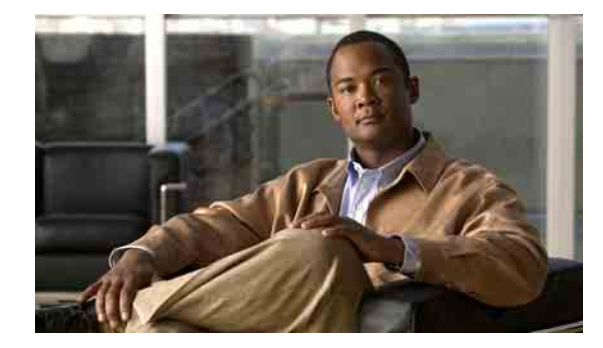

### **SOMMARIO**

### **[Strumento Web Regole di trasferimento delle chiamate personali di Cisco Unity](#page-4-0) 1**

[Informazioni sullo strumenti Web di Regole di trasferimento delle chiamate personali](#page-4-1) **1** [Accesso allo strumento Web di Regole di trasferimento delle chiamate personali](#page-5-0) **2**

### **[Gestione dei gruppi di chiamanti](#page-8-0) 5**

[Informazioni sui dei gruppi di chiamanti](#page-8-1) **5** [Creazione di gruppi di chiamanti](#page-8-2) **5** [Aggiunta di un chiamante a un gruppo di chiamanti](#page-9-0) **6** [Eliminazione di un chiamante da un gruppo di chiamanti](#page-10-0) **7** [Modifica del nome di un gruppo di chiamanti](#page-10-1) **7** [Eliminazione di gruppi di chiamanti](#page-11-0) **8**

### **[Gestione delle destinazioni e dei gruppi di destinazioni](#page-12-0) 9**

[Informazioni sulle destinazioni](#page-13-0) **10** [Creazione di destinazioni personali](#page-14-0) **11** [Modifica delle destinazioni personali](#page-14-1) **11** [Eliminazione di destinazioni personali](#page-15-0) **12** [Modifica dell'impostazione Squilli di attesa per le destinazioni telefoniche](#page-15-1) **12** [Modifica dell'impostazione di rilevamento del loop per le destinazioni telefoniche](#page-15-2) **12** [Informazioni sui gruppi di destinazioni](#page-16-0) **13** [Creazione di gruppi di destinazioni](#page-17-0) **14** [Modifica di gruppi di destinazioni](#page-17-1) **14** [Eliminazione di destinazioni da gruppi di destinazioni](#page-18-0) **15** [Eliminazione di gruppi di destinazioni](#page-18-1) **15 [Gestione dei set di regole e delle regole](#page-20-0) 17** [Informazioni su set di regole e regole](#page-20-1) **17** [Elenco delle attività per l'impostazione di un set di regole](#page-21-0) **18** [Creazione di set di regole](#page-21-1) **18** [Aggiunta di una regola a set di regole](#page-22-0) **19** [Modifica di regole](#page-25-0) **22**

[Riordino delle regole in un set di regole](#page-25-1) **22**

[Test di un set di regole](#page-26-0) **23**

[Eliminazione di set di regole](#page-27-0) **24**

[Attivazione e disattivazione di set di regole](#page-27-1) **24**

[Attivazione di un set di regole per un intervallo di date](#page-28-0) **25**

[Attivazione di un set di regole per i giorni della settimana](#page-28-1) **25**

[Disattivazione di set di regole](#page-29-0) **26**

[Configurazione delle regole di trasferimento di base per applicare regole di trasferimento](#page-29-1)  [delle chiamate personali](#page-29-1) **26**

**[Modifica delle impostazioni di elaborazione delle regole](#page-30-0) 27**

**[Indice](#page-32-0)**

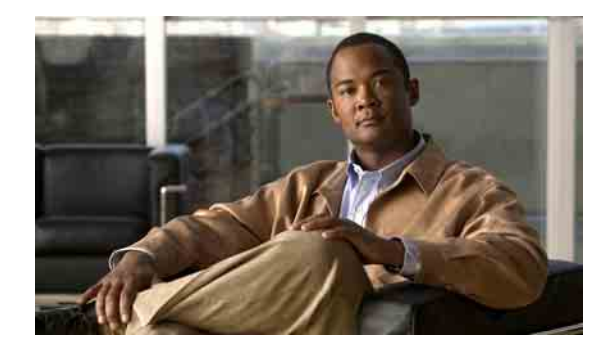

# <span id="page-4-0"></span>**Strumento Web Regole di trasferimento delle chiamate personali di Cisco Unity**

- **•** [Informazioni sullo strumenti Web di Regole di trasferimento delle chiamate personali, pagina 1](#page-4-1)
- **•** [Accesso allo strumento Web di Regole di trasferimento delle chiamate personali, pagina 2](#page-5-0)

# <span id="page-4-1"></span>**Informazioni sullo strumenti Web di Regole di trasferimento delle chiamate personali**

<span id="page-4-2"></span>Cisco Unity Connection è in grado di trasferire e trasmettere le chiamate in arrivo sulla base di regole stabilite dall'utente nello strumento Web Regole di trasferimento delle chiamate personali di Cisco Unity.

Connection usa una regola di trasferimento personale per trasferire particolari chiamate in base all'identità del chiamante, all'ora e al calendario personale delle riunioni mentre le altre chiamate vengono trasferite alla posta vocale o a un altro numero di telefono. È possibile impostare regole per trasferire chiamate a un numero di telefono, a una serie di numeri di telefono o a un indirizzo di paging basato su e-mail oppure per inviare messaggi SMS a un dispositivo SMS. È inoltre possibile impostare regole per eseguire lo screening di alcune o di tutte le chiamate in arrivo.

È possibile creare regole di trasferimento delle chiamate personali molto semplici, ad esempio per trasferire una chiamata da un unico numero di telefono alla posta vocale, oppure creare regole più complesse utilizzando i seguenti componenti:

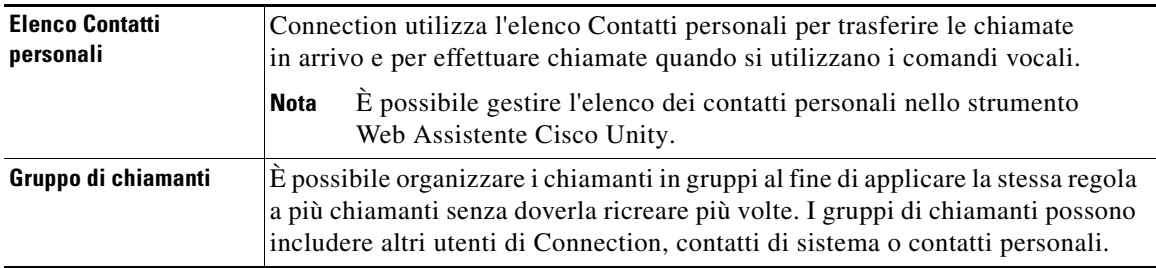

Ш

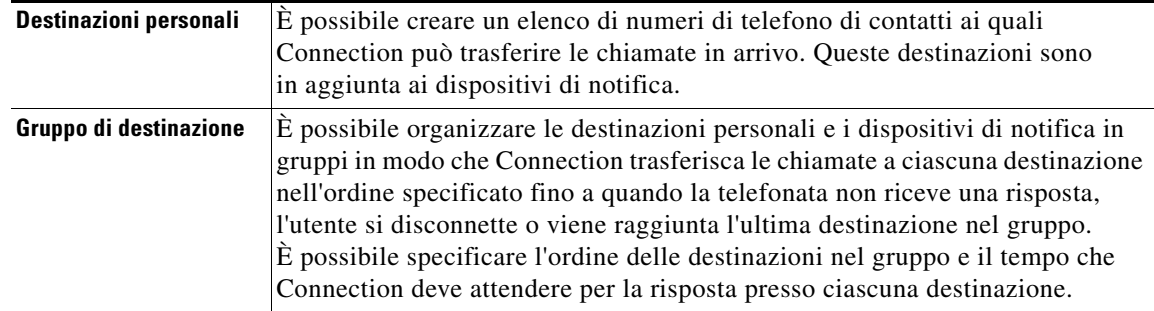

Dopo aver impostato le regole, è possibile attivarle tramite telefono o nello strumento Web Regole di trasferimento delle chiamate personali.

# <span id="page-5-0"></span>**Accesso allo strumento Web di Regole di trasferimento delle chiamate personali**

<span id="page-5-2"></span>Questa sezione contiene due procedure:

- **•** [Come accedere allo strumento Web Regole di trasferimento delle chiamate personali, pagina 2](#page-5-1)
- **•** [Come accedere alla Guida per lo strumento Web Regole di trasferimento delle chiamate personali,](#page-6-0)  [pagina 3](#page-6-0)

#### <span id="page-5-1"></span>**Come accedere allo strumento Web Regole di trasferimento delle chiamate personali**

**Passo 1** Aprire la pagina di accesso di Cisco PCA all'indirizzo **http://<Cisco Unity Connection server>/ ciscopca**. (L'URL distingue tra maiuscole e minuscole).

(i)

**Per risparmiare tempo** Aggiungere un segnalibro all'URL di Cisco PCA per evitare di dover immettere l'indirizzo Web ogni volta che si desidera accedere allo strumento Web Regole di trasferimento delle chiamate personali.

- **Passo 2** Immettere il nome utente e la password.
- **Passo 3** Se non si ricorda la password di Cisco PCA, contattare l'amministratore di Connection per assistenza.
- **Passo 4** Fare clic su **Accedi**.
- **Passo 5** Nella pagina iniziale di Cisco PCA, fare clic sul collegamento **Regole di trasferimento delle chiamate personali**.
- **Passo 6** Al termine, fare clic su **Disconnetti** nell'angolo in alto a destra di qualsiasi pagina di Regole di trasferimento delle chiamate personali.

### <span id="page-6-0"></span>**Come accedere alla Guida per lo strumento Web Regole di trasferimento delle chiamate personali**

**Passo 1** In qualsiasi pagina di Regole di trasferimento delle chiamate personali fare clic sul menu **Guida**.

**Passo 2** Nel menu Guida fare clic sul collegamento appropriato:

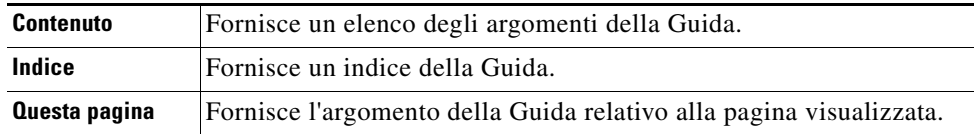

Per informazioni su un'icona, spostare il mouse sull'icona stessa finché viene visualizzata una descrizione del comando.

Г

 $\mathbf l$ 

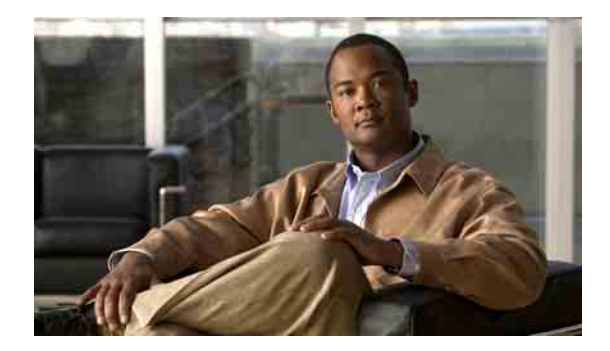

# <span id="page-8-3"></span><span id="page-8-0"></span>**Gestione dei gruppi di chiamanti**

- **•** [Informazioni sui dei gruppi di chiamanti, pagina 5](#page-8-1)
- **•** [Creazione di gruppi di chiamanti, pagina 5](#page-8-2)
- **•** [Aggiunta di un chiamante a un gruppo di chiamanti, pagina 6](#page-9-0)
- **•** [Eliminazione di un chiamante da un gruppo di chiamanti, pagina 7](#page-10-0)
- **•** [Modifica del nome di un gruppo di chiamanti, pagina 7](#page-10-1)
- **•** [Eliminazione di gruppi di chiamanti, pagina 8](#page-11-0)

## <span id="page-8-1"></span>**Informazioni sui dei gruppi di chiamanti**

<span id="page-8-5"></span>Quando si crea un gruppo di chiamanti è possibile applicare una regola a più chiamanti senza dover ricreare la regola più volte. I gruppi di chiamanti contengono più voci dell'elenco di contatti personali e dell'elenco telefonico Cisco Unity Connection.

L'utilizzo dei gruppi consente di organizzare i chiamanti in vari modi. È, ad esempio, possibile creare un gruppo di chiamanti costituito da clienti e colleghi con la massima priorità. Per garantire la reperibilità a questi chiamanti in qualsiasi momento, è possibile creare un set di regole con una regola che trasferisce le chiamate da un qualsiasi membro del gruppo al proprio cellulare nel corso di riunioni e un'altra regola che trasferisce altre chiamate alla posta vocale.

# <span id="page-8-2"></span>**Creazione di gruppi di chiamanti**

<span id="page-8-4"></span>I seguenti tipi di chiamanti possono essere membri dei gruppi di chiamanti:

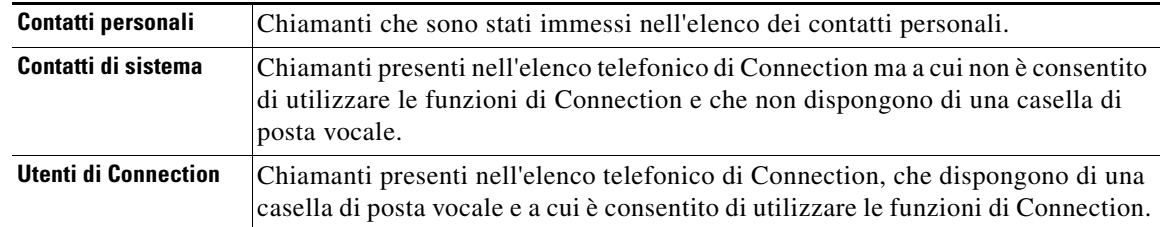

Quando un gruppo di chiamanti contiene un chiamante presente nell'elenco telefonico di Cisco Unity Connection e il chiamante viene in seguito rimosso dal sistema dall'amministratore di Connection, il chiamante verrà rimosso anche dal gruppo.

Ш

### **Come creare un gruppo di chiamanti**

<span id="page-9-1"></span>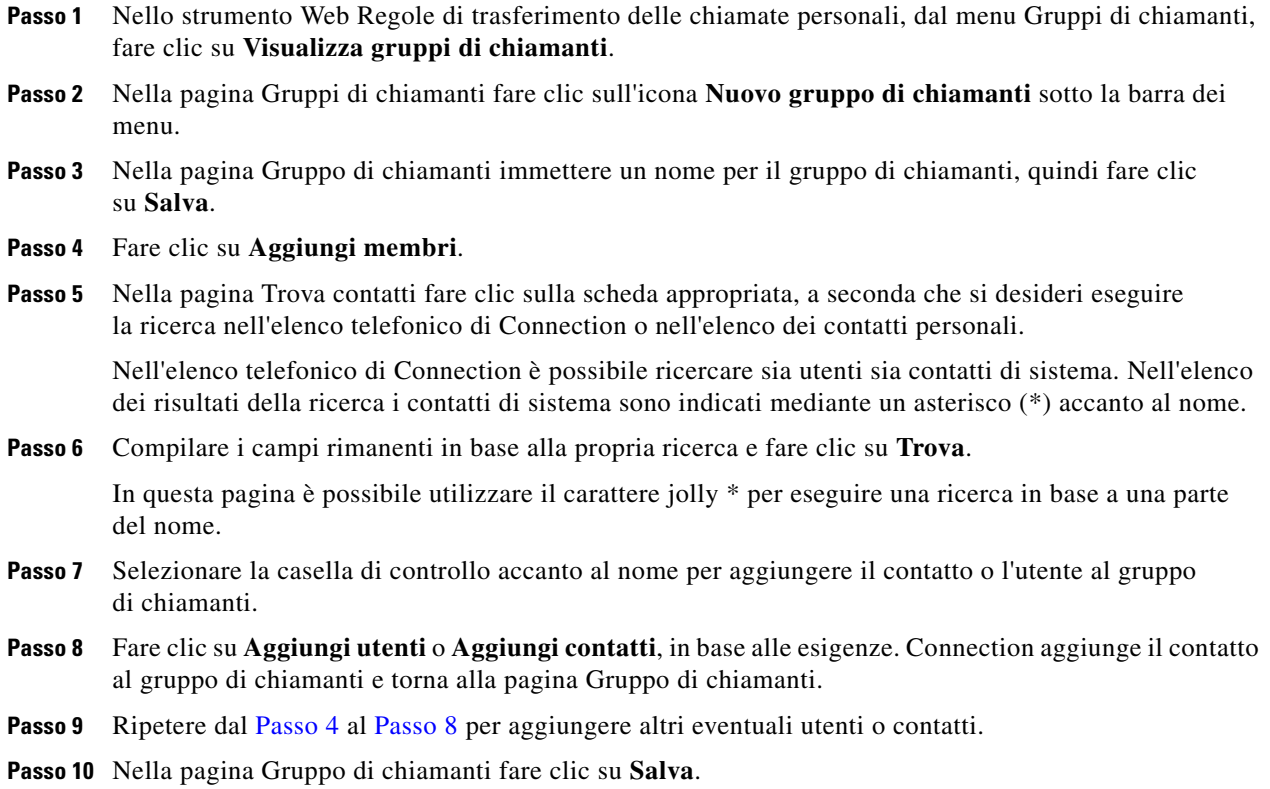

# <span id="page-9-2"></span><span id="page-9-0"></span>**Aggiunta di un chiamante a un gruppo di chiamanti**

<span id="page-9-3"></span>È possibile aggiungere membri a un gruppo di chiamanti in qualsiasi momento.

**Come aggiungere un chiamante a un gruppo di chiamanti**

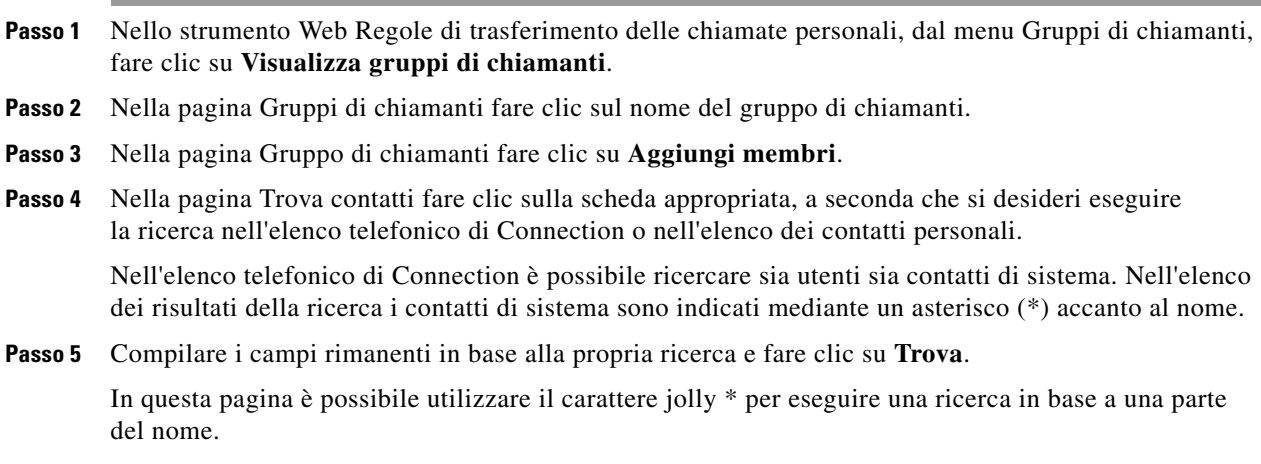

- **Passo 6** Selezionare la casella di controllo accanto al nome per aggiungere il contatto o l'utente al gruppo di chiamanti.
- **Passo 7** Fare clic su **Aggiungi utenti** o **Aggiungi contatti**, in base alle esigenze. Connection aggiunge il contatto o l'utente al gruppo di chiamanti e torna alla pagina Gruppo di chiamanti.
- **Passo 8** Nella pagina Gruppo di chiamanti fare clic su **Salva**.

# <span id="page-10-0"></span>**Eliminazione di un chiamante da un gruppo di chiamanti**

<span id="page-10-2"></span>È possibile rimuovere membri di un gruppo di chiamanti in qualsiasi momento.

**Come eliminare un chiamante da un gruppo di chiamanti**

- **Passo 1** Nello strumento Web Regole di trasferimento delle chiamate personali, dal menu Gruppi di chiamanti, fare clic su **Visualizza gruppi di chiamanti**.
- **Passo 2** Nella pagina Gruppi di chiamanti fare clic sul nome del gruppo di chiamanti.
- **Passo 3** Nella pagina Gruppo di chiamanti selezionare la casella di controllo accanto al nome del chiamante che si desidera eliminare. È possibile selezionare più caselle di controllo per eliminare più di un chiamante alla volta.
- **Passo 4** Fare clic su **Elimina voci selezionate**.

## <span id="page-10-1"></span>**Modifica del nome di un gruppo di chiamanti**

<span id="page-10-3"></span>**Come modificare il nome di un gruppo di chiamanti**

- **Passo 1** Nello strumento Web Regole di trasferimento delle chiamate personali, dal menu Gruppi di chiamanti, fare clic su **Visualizza gruppi di chiamanti**.
- **Passo 2** Nella pagina Gruppi di chiamanti fare clic sul nome del gruppo di chiamanti.
- **Passo 3** Nella pagina Gruppo di chiamanti modificare il nome del gruppo nel campo Nome.
- **Passo 4** Fare clic su **Salva**.

# <span id="page-11-0"></span>**Eliminazione di gruppi di chiamanti**

<span id="page-11-1"></span>Non è possibile eliminare un gruppo di chiamanti se è utilizzato da una regola. Per eliminare il gruppo di chiamanti, è necessario prima rimuoverlo dalla regola.

### **Come eliminare un gruppo di chiamanti**

- **Passo 1** Nello strumento Web Regole di trasferimento delle chiamate personali, dal menu Gruppi di chiamanti, fare clic su **Visualizza gruppi di chiamanti**. **Passo 2** Nella pagina Gruppi di chiamanti selezionare la casella di controllo accanto al nome del gruppo da
- eliminare. È possibile selezionare più caselle di controllo per eliminare più di un gruppo alla volta. **Passo 3** Fare clic sull'icona **Elimina le righe selezionate** sotto la barra dei menu.

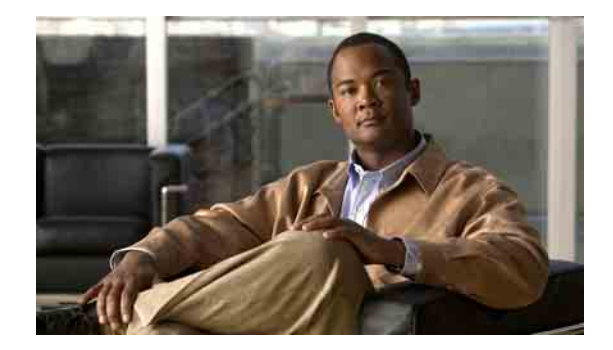

# <span id="page-12-1"></span><span id="page-12-0"></span>**Gestione delle destinazioni e dei gruppi di destinazioni**

- **•** [Informazioni sulle destinazioni, pagina 10](#page-13-0)
- **•** [Creazione di destinazioni personali, pagina 11](#page-14-0)
- **•** [Modifica delle destinazioni personali, pagina 11](#page-14-1)
- **•** [Eliminazione di destinazioni personali, pagina 12](#page-15-0)
- **•** [Modifica dell'impostazione Squilli di attesa per le destinazioni telefoniche, pagina 12](#page-15-1)
- **•** [Modifica dell'impostazione di rilevamento del loop per le destinazioni telefoniche, pagina 12](#page-15-2)
- **•** [Informazioni sui gruppi di destinazioni, pagina 13](#page-16-0)
- **•** [Creazione di gruppi di destinazioni, pagina 14](#page-17-0)
- **•** [Modifica di gruppi di destinazioni, pagina 14](#page-17-1)
- **•** [Eliminazione di destinazioni da gruppi di destinazioni, pagina 15](#page-18-0)
- **•** [Eliminazione di gruppi di destinazioni, pagina 15](#page-18-1)

Г

# <span id="page-13-0"></span>**Informazioni sulle destinazioni**

<span id="page-13-1"></span>Le destinazioni sono numeri di telefono o indirizzi e-mail a cui Cisco Unity Connection è in grado di trasferire le chiamate in arrivo o inviare messaggi di testo come parte delle regole di trasferimento delle chiamate personali. Esistono tre tipi di destinazioni:

<span id="page-13-4"></span><span id="page-13-2"></span>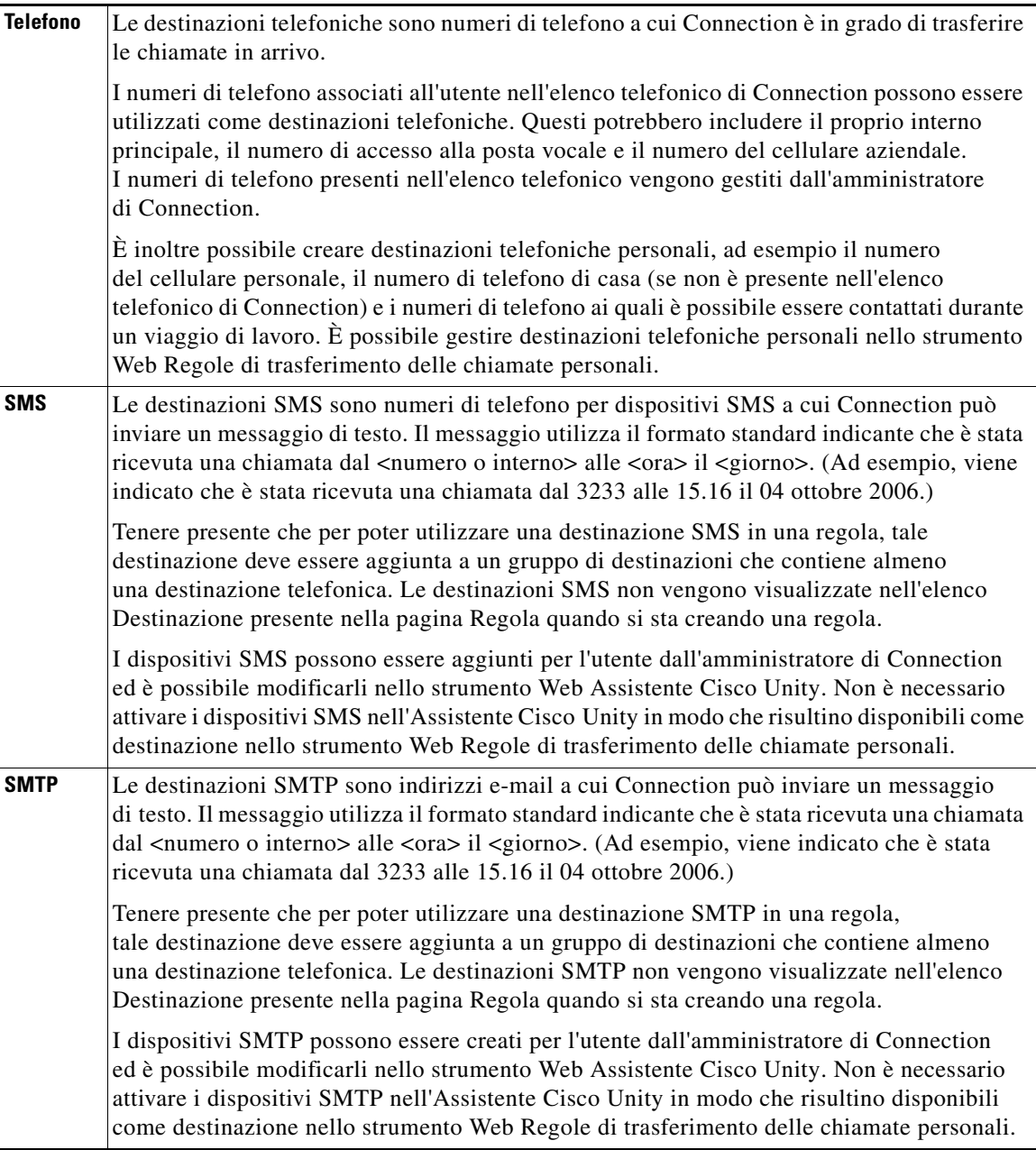

<span id="page-13-3"></span>٦

## <span id="page-14-0"></span>**Creazione di destinazioni personali**

<span id="page-14-2"></span>**Come creare una destinazione personale**

- **Passo 1** Nello strumento Web Regole di trasferimento delle chiamate personali, dal menu Destinazioni, fare clic su **Visualizza destinazioni**.
- **Passo 2** Nella pagina Destinazioni fare clic sull'icona **Nuova destinazione** sotto la barra dei menu.
- **Passo 3** Nel campo Nome della pagina Crea destinazione immettere un nome per la destinazione.
- **Passo 4** Nel campo Numero di telefono immettere un numero di telefono per la destinazione.

Utilizzare i numeri da 0 a 9. Non inserire spazi, trattini o parentesi tra le cifre. Per numeri urbani e interurbani includere il prefisso.

Potrebbe non essere possibile immettere alcuni numeri di telefono o il sistema telefonico potrebbe richiedere l'utilizzo di altri caratteri, ad esempio potrebbe essere necessario immettere un codice di accesso per comporre numeri esterni. Se si incontrano difficoltà con questa impostazione, rivolgersi all'amministratore di Connection.

- **Passo 5** Nel campo Squilli di attesa immettere il numero di squilli che Connection deve attendere prima di trasferire la chiamata alla posta vocale o alla destinazione successiva in un gruppo di destinazioni, a seconda delle altre impostazioni di trasferimento delle chiamate. L'impostazione predefinita è di quattro squilli.
- **Passo 6** Se è stata impostata questa destinazione per inoltrare chiamate a Connection, selezionare la casella di controllo **Rilevamento loop attivato**.

Se si crea una regola che trasferisce chiamate da Connection a una destinazione telefonica, si potrebbe creare inavvertitamente una situazione di loop delle chiamate in cui Connection inoltra chiamate al proprio telefono e il telefono di conseguenza inoltra nuovamente la chiamata a Connection e i chiamanti potrebbero non essere mai in grado di contattare l'utente. La selezione di questa impostazione quando si configura questo tipo di destinazione per inoltrare le chiamate a Connection consente di eliminare problemi di loop delle chiamate.

**Passo 7** Fare clic su **Salva**.

## <span id="page-14-1"></span>**Modifica delle destinazioni personali**

#### <span id="page-14-3"></span>**Come modificare una destinazione personale**

- **Passo 1** Nello strumento Web Regole di trasferimento delle chiamate personali, dal menu Destinazioni, fare clic su **Visualizza destinazioni**.
- **Passo 2** Nella pagina Destinazioni fare clic sul nome della destinazione personale.
- **Passo 3** Nella pagina Modifica destinazione effettuare le modifiche appropriate e fare clic su **Salva**.

# <span id="page-15-0"></span>**Eliminazione di destinazioni personali**

<span id="page-15-5"></span>Non è possibile eliminare una destinazione personale utilizzata in un gruppo di destinazioni o in una regola. Per eliminare la destinazione è necessario innanzitutto rimuoverla dal gruppo di destinazioni o dalla regola.

### **Come eliminare una destinazione personale**

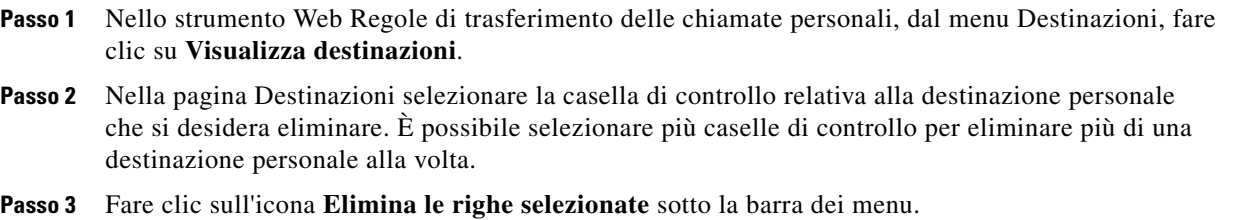

# <span id="page-15-1"></span>**Modifica dell'impostazione Squilli di attesa per le destinazioni telefoniche**

<span id="page-15-3"></span>Per le destinazioni telefoniche, è possibile modificare l'impostazione Squilli di attesa nella pagina Destinazioni dello strumento Web Regole di trasferimento delle chiamate personali.

#### **Come modificare l'impostazione Squilli di attesa per una destinazione telefonica**

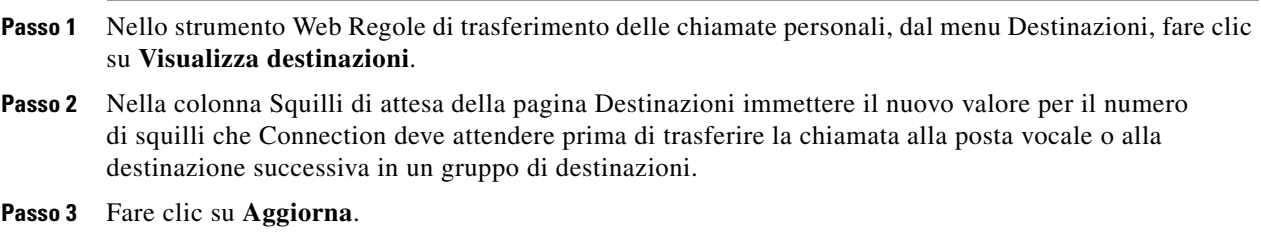

# <span id="page-15-2"></span>**Modifica dell'impostazione di rilevamento del loop per le destinazioni telefoniche**

<span id="page-15-4"></span>Per le destinazioni telefoniche diverse dal proprio interno principale, è possibile utilizzare l'impostazione Rilevamento loop attivato per indicare quando è stato configurato un telefono per inoltrare chiamate a Cisco Unity Connection. Ad esempio, è possibile configurare il proprio cellulare per inoltrare tutte le chiamate a Connection in modo da memorizzare tutti i messaggi vocali in Connection. Se si crea una regola che trasferisce le chiamate da Connection al proprio cellulare, si potrebbe creare inavvertitamente una situazione di loop delle chiamate in cui Connection inoltra le chiamate al proprio cellulare e quest'ultimo di conseguenza inoltra nuovamente le chiamate a Connection e i chiamanti potrebbero non essere mai in grado di contattare l'utente.

La selezione di questa impostazione consente di eliminare il problema del loop delle chiamate. Se le chiamate vengono trasferite dalla destinazione telefonica a Connection, quindi nuovamente al telefono, Connection trasferirà la chiamata al successivo dispositivo assegnato (se è stato creato un gruppo di destinazioni) o trasferirà la chiamata alla posta vocale se non sono state definite altre destinazioni.

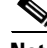

**Nota** Quando questa impostazione è attivata, si potrebbe percepire un leggero ritardo poiché Connection trasferisce la chiamata alla destinazione successiva nel gruppo di destinazioni o alla posta vocale.

**Come modificare l'impostazione di rilevamento del loop per una destinazione telefonica**

- **Passo 1** Nello strumento Web Regole di trasferimento delle chiamate personali, dal menu Destinazioni, fare clic su **Visualizza destinazioni**.
- **Passo 2** Se è stata impostata questa destinazione per inoltrare chiamate a Cisco Unity Connection, selezionare la casella di controllo **Rilevamento loop attivato**.
- **Passo 3** Fare clic su **Aggiorna**.

## <span id="page-16-0"></span>**Informazioni sui gruppi di destinazioni**

<span id="page-16-1"></span>I gruppi di destinazioni contengono più destinazioni organizzate in una sequenza e memorizzate con un unico nome di gruppo.

Ad esempio, per garantire che l'utente riceva chiamate da un contatto personale specifico, questi potrebbe creare un gruppo di destinazioni con il proprio interno principale, il numero del cellulare e del telefono di casa, quindi creare una regola che indica a Cisco Unity Connection di trasferire le chiamate dal contatto personale al gruppo di destinazioni. Affinché venga utilizzato in una regola, un gruppo di destinazioni deve contenere almeno una destinazione telefonica.

Quando una chiamata viene trasferita a un gruppo di destinazioni, Connection prova le destinazioni presenti nell'ordine specificato fino a quando la telefonata non riceve una risposta, l'utente lascia un messaggio vocale o si disconnette o viene raggiunta l'ultima destinazione nel gruppo. Se il gruppo contiene una destinazione SMS o SMTP, Connection invia al dispositivo un messaggio di testo sulla chiamata.

Se non viene data risposta a una destinazione, Connection chiede al chiamante di premere 1 per continuare l'attesa mentre il sistema ricerca la destinazione successiva o di premere 2 per lasciare un messaggio vocale. Connection attende una risposta in base al numero di squilli specificato, impostato nel campo Squilli di attesa quando si crea una destinazione. Se non si specifica un numero di squilli, Connection utilizza il valore predefinito di quattro squilli. È possibile modificare l'impostazione Squilli di attesa in qualsiasi momento dopo aver creato una destinazione.

Quando Connection esaurisce le destinazioni, la chiamata viene inoltrata al numero di telefono predefinito o all'interno principale nel gruppo di destinazioni, che in genere è l'interno principale.

## <span id="page-17-0"></span>**Creazione di gruppi di destinazioni**

<span id="page-17-2"></span>È possibile aggiungere qualsiasi destinazione a un gruppo di destinazioni. È inoltre possibile aggiungere una destinazione a più gruppi di destinazioni. Un gruppo di destinazioni deve contenere almeno un numero di telefono.

L'ordine delle destinazioni all'interno del gruppo è importante perché Cisco Unity Connection le compone dall'alto verso il basso così come sono riportate nell'elenco. Dopo aver aggiunto destinazioni a un gruppo, può essere necessario riordinarle in base alle esigenze.

#### **Come creare un gruppo di destinazioni**

- **Passo 1** Nello strumento Web Regole di trasferimento delle chiamate personali, dal menu Destinazioni, fare clic su **Visualizza gruppi di destinazioni**.
- **Passo 2** Nella pagina Gruppi di destinazione fare clic sull'icona **Nuovo gruppo di destinazione** sotto la barra dei menu.
- **Passo 3** Nella pagina Gruppo di destinazione fare clic sul nome del gruppo.
- **Passo 4** Fare clic su **Salva**.
- **Passo 5** Nella pagina Gruppo di destinazione fare clic su **Aggiungi destinazioni**.
- **Passo 6** Nella pagina Aggiungi destinazioni selezionare la casella di controllo accanto alla destinazione da aggiungere al gruppo. È possibile selezionare più caselle di controllo per aggiungere più di una destinazione alla volta.
- **Passo 7** Fare clic su **Aggiungi destinazioni**.
- **Passo 8** Nella pagina Gruppo di destinazione immettere un numero nella colonna Priorità per specificare l'ordine in cui si desidera che Connection chiami le destinazioni nel gruppo. Ad esempio, per chiamare prima il cellulare personale e poi il telefono di casa immettere 1 per il cellulare e 2 per il telefono di casa.
- **Passo 9** Fare clic su **Salva**.

## <span id="page-17-1"></span>**Modifica di gruppi di destinazioni**

<span id="page-17-3"></span>È possibile modificare il nome del gruppo, aggiungere o eliminare destinazioni e modificare l'ordine di priorità delle destinazioni nel gruppo.

### **Come modificare un gruppo di destinazioni**

- **Passo 1** Nello strumento Web Regole di trasferimento delle chiamate personali, dal menu Destinazioni, fare clic su **Visualizza gruppi di destinazioni**.
- **Passo 2** Nella pagina Gruppi di destinazione fare clic sul nome del gruppo.
- **Passo 3** Nella pagina Gruppo di destinazione modificare il nome del gruppo o l'ordine di priorità delle destinazioni nel gruppo.
- **Passo 4** Fare clic su **Aggiungi destinazioni** per aggiungere un'altra destinazione al gruppo. Per rimuovere una destinazione dal gruppo, selezionare la casella di controllo accanto al nome della destinazione e fare clic su **Elimina voci selezionate**.
- **Passo 5** Fare clic su **Salva**.

# <span id="page-18-0"></span>**Eliminazione di destinazioni da gruppi di destinazioni**

<span id="page-18-2"></span>Non è possibile eliminare l'ultima destinazione telefonica da un gruppo di destinazioni se in questo modo nel gruppo rimarranno solo destinazioni SMS o SMTP. **Come eliminare una destinazione da un gruppo di destinazioni**

- **Passo 1** Nello strumento Web Regole di trasferimento delle chiamate personali, dal menu Destinazioni, fare clic su **Visualizza gruppi di destinazioni**.
- **Passo 2** Nella pagina Gruppi di destinazione fare clic sul nome del gruppo.
- **Passo 3** Nella pagina Gruppo di destinazione selezionare la casella di controllo relativa alla destinazione che si desidera eliminare dal gruppo. È possibile selezionare più caselle di controllo per eliminare più di una destinazione alla volta.
- **Passo 4** Fare clic su **Elimina voci selezionate**.

# <span id="page-18-1"></span>**Eliminazione di gruppi di destinazioni**

<span id="page-18-3"></span>Non è possibile eliminare un gruppo di destinazioni se è utilizzato da una regola. Per eliminare il gruppo di destinazioni, è necessario prima rimuoverlo dalla regola e quindi eliminare il gruppo di destinazioni.

#### **Come eliminare un gruppo di destinazioni**

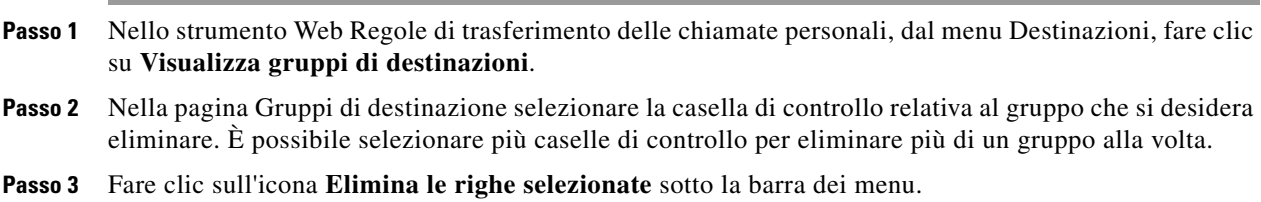

Ш

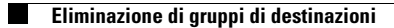

**Manuale dell'utente per lo Strumento Web Regole di trasferimento delle chiamate personali di Cisco Unity Connection (Versione 7.x)**

 $\mathbf l$ 

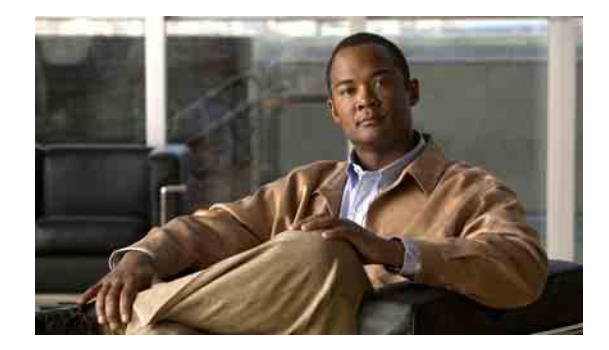

# <span id="page-20-0"></span>**Gestione dei set di regole e delle regole**

- [Informazioni su set di regole e regole, pagina 17](#page-20-1)
- **•** [Elenco delle attività per l'impostazione di un set di regole, pagina 18](#page-21-0)
- **•** [Creazione di set di regole, pagina 18](#page-21-1)
- **•** [Aggiunta di una regola a set di regole, pagina 19](#page-22-0)
- **•** [Modifica di regole, pagina 22](#page-25-0)
- **•** [Riordino delle regole in un set di regole, pagina 22](#page-25-1)
- **•** [Test di un set di regole, pagina 23](#page-26-0)
- **•** [Eliminazione di set di regole, pagina 24](#page-27-0)
- **•** [Attivazione e disattivazione di set di regole, pagina 24](#page-27-1)
- **•** [Configurazione delle regole di trasferimento di base per applicare regole di trasferimento delle](#page-29-1)  [chiamate personali, pagina 26](#page-29-1)

# <span id="page-20-1"></span>**Informazioni su set di regole e regole**

<span id="page-20-2"></span>Le regole di trasferimento delle chiamate personali consentono di consolidare le modalità e i luoghi di ricezione delle chiamate. Mediante lo strumento Web Regole di trasferimento delle chiamate personali è possibile creare regole per trasferire ed eseguire lo screening delle chiamate in base all'identificazione del chiamante, all'ora del giorno e/o alle pianificazioni delle riunioni. È inoltre possibile impostare Cisco Unity Connection in modo da trasferire le chiamate selezionate a una destinazione o a un gruppo di destinazioni.

È possibile modificare le caratteristiche delle regole con la frequenza desiderata. È, ad esempio, possibile creare una regola che invia al proprio cellulare tutte le chiamate provenienti da un collega e modificarla in seguito per inviare tutte le chiamate al proprio cellulare tranne quelle ricevute da quel collega.

Le regole possono essere generali, ad esempio "Invia tutte le mie chiamate alla posta vocale" oppure specifiche, ad esempio "Invia al mio cellulare le chiamate da Maria Rossi tra le 9.00 e le 10.00 ed esegui lo screening della chiamata".

Un set di regole è un gruppo di una o più regole che è possibile attivare in determinati giorni e/o per un intervallo di date in base alla pianificazione personale. Quando si giunge alla data o al giorno specificato nel set di regole, Connection attiva il set di regole e inizia a elaborare le chiamate in base ai criteri stabiliti. Connection dà la precedenza a un set di regole attivate per un intervallo di date rispetto a quello attivato per uno o più giorni della settimana.

Connection utilizza la prima regola nel set che corrisponde alle caratteristiche della chiamata in arrivo e la applica. Il criterio di ordinamento delle regole all'interno di un set è pertanto importante. Si consiglia in genere di ordinare le regole dalla più specifica a quella meno specifica.

Per impostare correttamente un set di regole, vedere la [sezione "Elenco delle attività per l'impostazione](#page-21-0)  [di un set di regole" a pagina 18](#page-21-0).

## <span id="page-21-0"></span>**Elenco delle attività per l'impostazione di un set di regole**

<span id="page-21-3"></span>Per impostare correttamente un set di regole, effettuare le attività riportate di seguito nell'ordine specificato.

- **1.** Impostare tutti i contatti personali, i gruppi di chiamanti, le destinazioni personali e i gruppi di destinazioni che si desidera utilizzare nelle regole. Vedere le sezioni appropriate:
	- **•** sezione "Gestione dei contatti personali" nel *Manuale dell'utente per lo strumento Web Assistente di Cisco Unity Connection*
	- **•** [sezione "Gestione dei gruppi di chiamanti" a pagina 5](#page-8-3)
	- **•** [sezione "Gestione delle destinazioni e dei gruppi di destinazioni" a pagina 9](#page-12-1)
- **2.** Creare un set di regole. Vedere la [sezione "Creazione di set di regole" a pagina 18.](#page-21-1)
- **3.** Aggiungere regole al set di regole. Vedere la [sezione "Aggiunta di una regola a set di regole"](#page-22-0)  [a pagina 19.](#page-22-0)
- **4.** Ordinare le regole correttamente. Vedere la [sezione "Riordino delle regole in un set di regole"](#page-25-1)  [a pagina 22.](#page-25-1)
- **5.** Se si desidera che Connection faccia squillare l'interno prima di applicare le regole di trasferimento, selezionare la casella di controllo Preferenze > Impostazioni regole nello strumento Web Regole di trasferimento delle chiamate personali. Vedere la [sezione "Modifica delle impostazioni di](#page-30-1)  [elaborazione delle regole" a pagina 27](#page-30-1).
- **6.** Testare il set di regole, se applicabile. Vedere la [sezione "Test di un set di regole" a pagina 23](#page-26-0).
- **7.** Modificare le regole, se necessario. Vedere la [sezione "Modifica di regole" a pagina 22.](#page-25-0)
- **8.** Attivazione del set di regole. Vedere la [sezione "Attivazione e disattivazione di set di regole"](#page-27-1)  [a pagina 24.](#page-27-1)
- **9.** Configurare le regole di trasferimento di base per applicare regole di trasferimento delle chiamate personali. Vedere la [sezione "Configurazione delle regole di trasferimento di base per applicare](#page-29-1)  [regole di trasferimento delle chiamate personali" a pagina 26.](#page-29-1)

## <span id="page-21-1"></span>**Creazione di set di regole**

<span id="page-21-2"></span>È possibile registrare il nome di un set di regole mediante Media Master. Cisco Unity Connection utilizza questo nome quando si accede alle impostazioni della regola tramite telefono.

#### **Come creare un set di regole**

- **Passo 1** Nello strumento Web Regole di trasferimento delle chiamate personali, dal menu Regole, fare clic su **Visualizza set di regole di trasferimento delle chiamate**.
- **Passo 2** Nella pagina Set di regole di trasferimento delle chiamate fare clic sull'icona **Nuovo set di regole** sotto la barra dei menu.
- **Passo 3** Nella pagina Set di regole immettere un nome per il nuovo set di regole. Scegliere un nome appropriato per la situazione e facile da ricordare. Ad esempio, un set di regole denominato "Settimana lavorativa" può essere attivo da lunedì a venerdì, mentre un set di regole denominato "Viaggio in Africa" può essere attivo durante le date di tale viaggio.
- **Passo 4** In Media Master fare clic su **Registrazione** e registrare il nome del set di regole.
- **Passo 5** Al termine della registrazione, fare clic su **Arresta**.
- **Passo 6** Fare clic su **Salva**.

## <span id="page-22-0"></span>**Aggiunta di una regola a set di regole**

<span id="page-22-3"></span>Dopo avere creato un set di regole, è possibile aggiungervi una o più regole.

<span id="page-22-2"></span>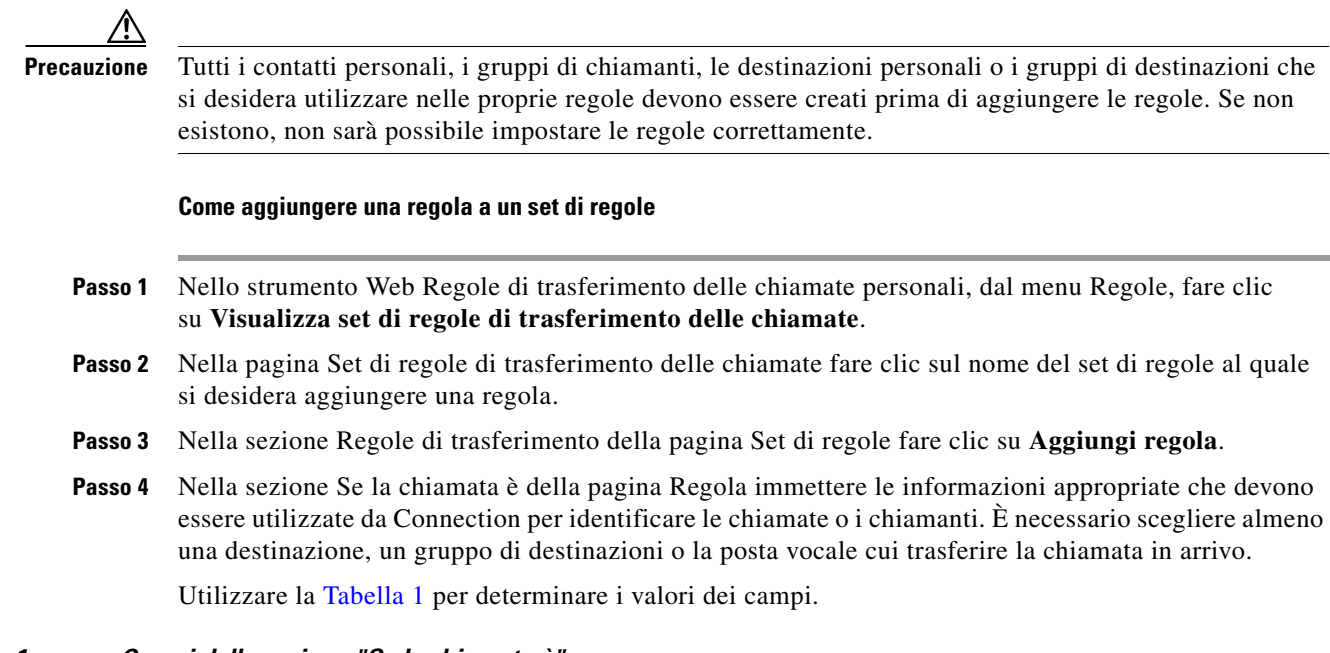

*Tabella 1 Campi della sezione "Se la chiamata è"*

<span id="page-22-1"></span>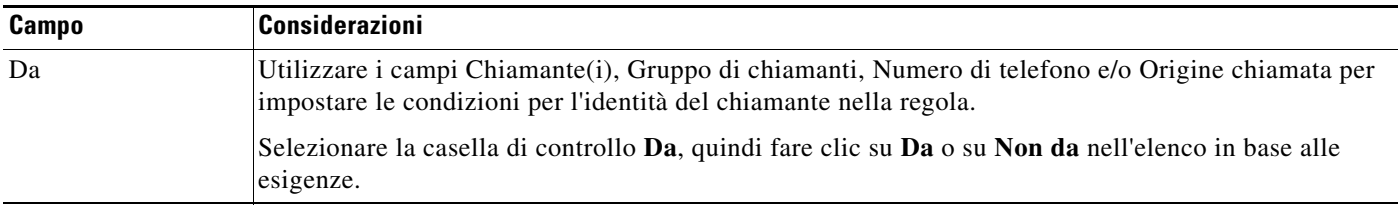

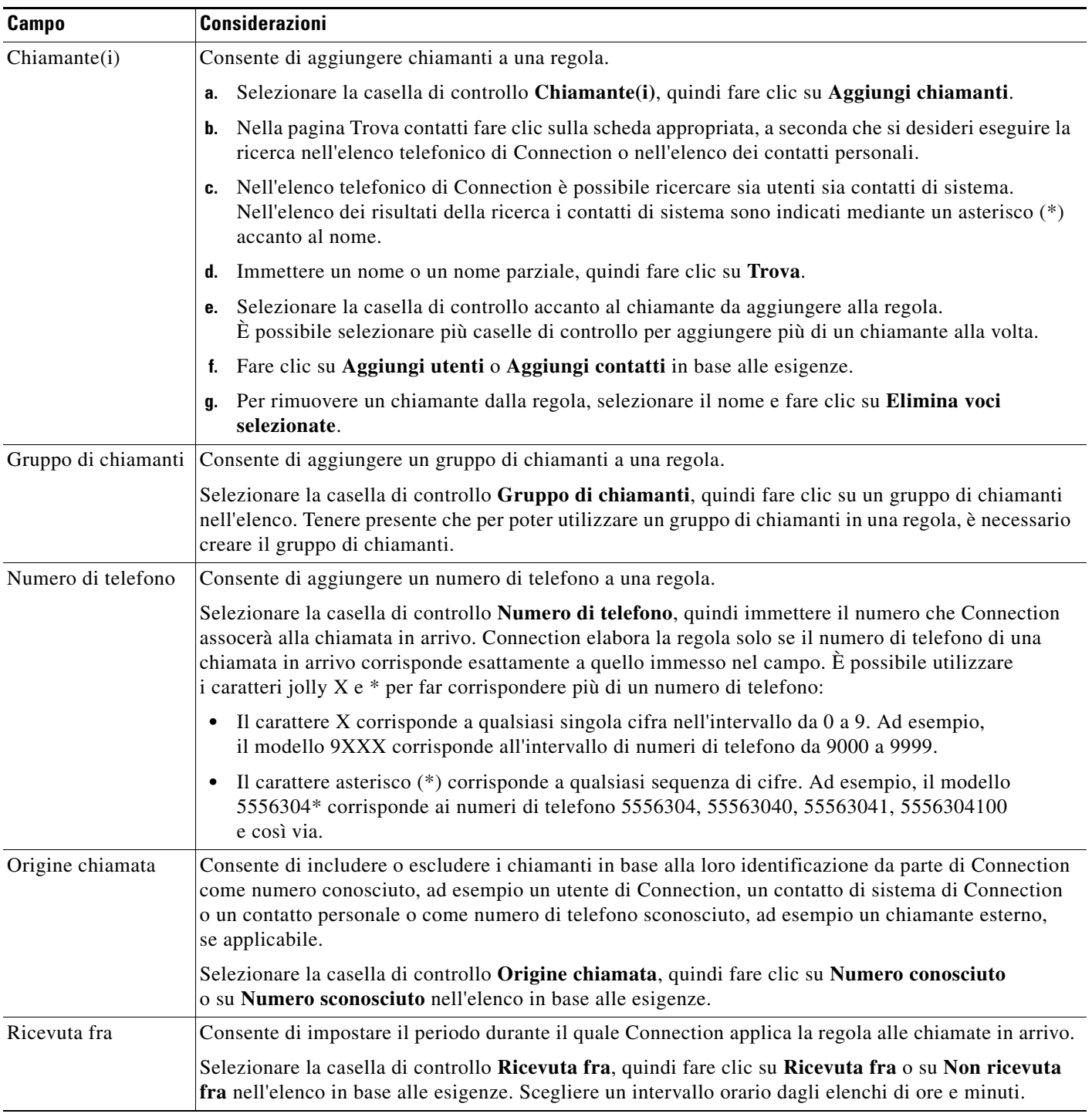

### *Tabella 1 Campi della sezione "Se la chiamata è" (continua)*

 $\blacksquare$ 

 $\overline{\phantom{a}}$ 

| Campo            | Considerazioni                                                                                                    |
|------------------|----------------------------------------------------------------------------------------------------|
| Sono in riunione | Consente di specificare l'utilizzo del calendario di Microsoft Outlook da parte di Connection per<br>determinare se l'utente è in riunione quando la regola viene applicata a una chiamata in arrivo.<br>Connection considera l'utente in riunione quando l'orario della riunione in Outlook è indicato come<br>Occupato. Qualsiasi appuntamento impostato come Provvisorio, Libero o Fuori sede non viene<br>considerato da Connection. |
|                  | Selezionare la casella di controllo Sono in riunione, quindi fare clic su Sono in riunione o su Non<br>sono in riunione nell'elenco, come appropriato.                                                                                                    |
|                  | Questa funzione non è disponibile in tutti i sistemi. Per verificare l'eventuale disponibilità,<br><b>Nota</b><br>rivolgersi all'amministratore di Connection.                                                                                                    |

*Tabella 1 Campi della sezione "Se la chiamata è" (continua)*

**Passo 5** Nella sezione Quindi trasferisci la chiamata a immettere le informazioni appropriate che devono essere utilizzate da Connection per trasferire le chiamate. Affinché una regola sia valida, è necessario specificare una destinazione, un gruppo di destinazioni o la posta vocale.

Utilizzare la [Tabella 2](#page-24-0) per determinare i valori dei campi.

<span id="page-24-0"></span>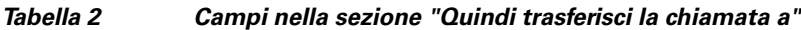

<span id="page-24-1"></span>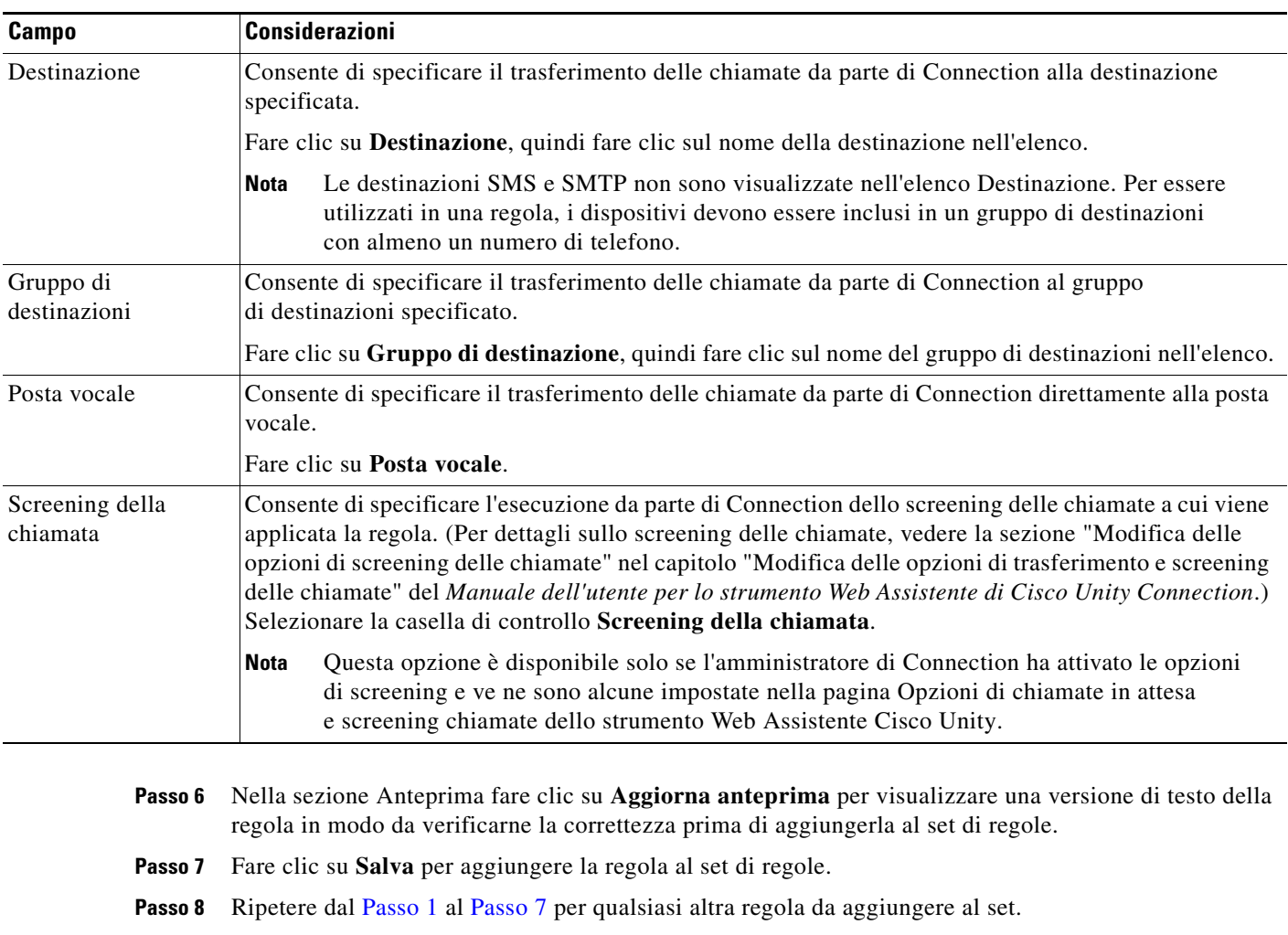

# <span id="page-25-0"></span>**Modifica di regole**

<span id="page-25-2"></span>**Come modificare una regola**

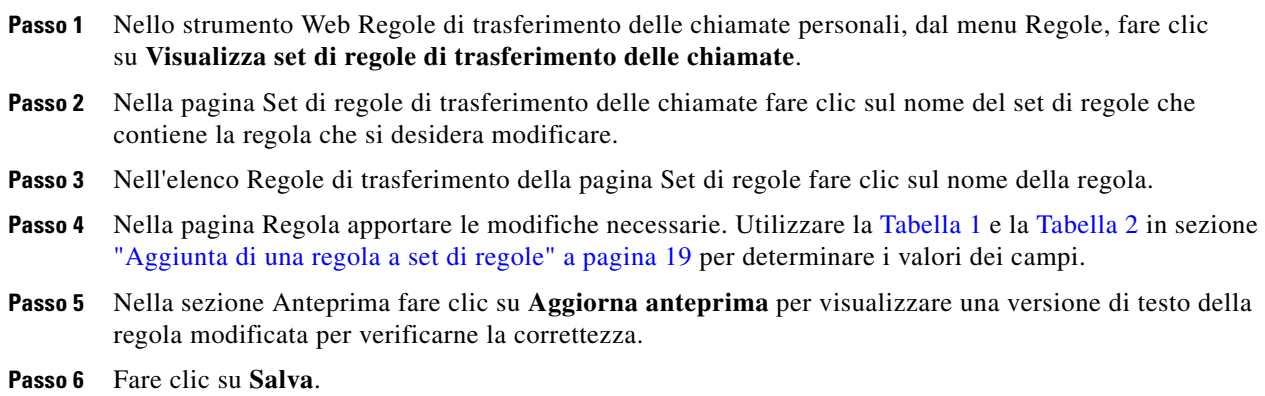

## <span id="page-25-1"></span>**Riordino delle regole in un set di regole**

<span id="page-25-3"></span>L'ordine delle regole in un set di regole è importante perché Cisco Unity Connection le elabora dall'alto verso il basso, quindi applica solo la prima regola le cui condizioni vengono soddisfatte dalla chiamata in arrivo.

Se un set di regole contiene più di una regola, organizzare le regole dalla più specifica alla meno specifica per garantire che Connection applichi a una chiamata la regola più specifica e non una più generica.

**Suggerimento** Per modificare la priorità di una sola regola in un set, apportare la modifica nell'elenco Regole di trasferimento della pagina Set di regole, quindi fare clic su Aggiorna priorità. La priorità di tutte le altre regole nel set verrà modificata di conseguenza.

### **Come riordinare le regole in un set di regole**

- **Passo 1** Nello strumento Web Regole di trasferimento delle chiamate personali, dal menu Regole, fare clic su **Visualizza set di regole di trasferimento delle chiamate**.
- Passo 2 Nella pagina Set di regole di trasferimento delle chiamate fare clic sul nome del set di regole.
- **Passo 3** Nella pagina Set di regole immettere un numero nella colonna Priorità per specificare l'ordine in cui si desidera che Connection elabori le regole nel set. Ad esempio, per elaborare per prima la regola "Invia tutte le mie chiamate alla posta vocale" immettere 1, per elaborare quindi la regola "Invia al mio cellulare le chiamate da Maria Rossi" immettere 2.
- **Passo 4** Fare clic su **Aggiorna priorità**. Le regole vengono riordinate in base alla priorità e salvate.

## <span id="page-26-0"></span>**Test di un set di regole**

<span id="page-26-1"></span>Utilizzare lo strumento Test regole di trasferimento delle chiamate per verificare in che modo Cisco Unity Connection trasferirebbe una chiamata in arrivo in base alle regole contenute in un set. È possibile eseguire il test di un set di regole dopo avere creato una regola per verificare se questa si applica a un chiamante specifico o a una chiamata in arrivo a una determinata ora del giorno.

Lo strumento Test regole di trasferimento delle chiamate è un buon metodo anche per diagnosticare un problema di inoltro delle chiamate. Se ad esempio una chiamata non è stata inoltrata nel modo previsto, immettere il nome del chiamante effettivo e l'ora del giorno e la data in cui è stata effettuata la chiamata. Lo strumento Test regole di trasferimento delle chiamate consente di individuare la parte del set di regole che Connection applicherebbe alla chiamata in arrivo.

Per ottenere risultati tramite lo strumento Test regole di trasferimento delle chiamate, il set di regole che contiene la regola da testare deve essere attivato o attivo.

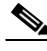

**Nota** Se non è possibile diagnosticare i problemi di inoltro delle chiamate tramite lo strumento Test regole di trasferimento delle chiamate, rivolgersi all'amministratore di Connection.

#### **Come eseguire il test di un set di regole**

- **Passo 1** Nello strumento Web Regole di trasferimento delle chiamate personali, dal menu Strumenti, fare clic su **Test regole di trasferimento delle chiamate**.
- **Passo 2** Nella pagina Test regole di trasferimento delle chiamate immettere e/o scegliere le condizioni della chiamata in arrivo da utilizzare per il test:
	- Nome o numero di telefono del chiamante. Se si sta eseguendo il test per un utente conosciuto (un utente presente nell'elenco telefonico di Connection o un contatto personale), fare clic su **Seleziona chiamante** per aggiungere l'utente al test delle regole.
	- **•** Ora.
	- **•** Data.
	- **•** Anno.
	- **•** Se si partecipa o meno a una riunione.

Per ottenere risultati accurati tramite lo strumento Test regole di trasferimento delle chiamate, specificare una data. Se non si specifica una data, la regola viene valutata in base alla data corrente, che è quella predefinita.

Per testare le regole è possibile combinare le condizioni in qualsiasi modo, ad esempio specificando chiamante, ora, data e anno oppure specificando solo l'ora del giorno e la data.

**Passo 3** Fare clic su **Test**.

Se una regola attivata o attiva si applica alle condizioni di chiamata specificate, Connection la visualizza.

Se nessuna regola attivata o attiva si applica alle condizioni di chiamata specificate, Connection visualizza il messaggio "Nessuna regola corrispondente trovata: Trasferisci tutte le chiamate al numero composto."

**Suggerimento** Quando si utilizza Test regole di trasferimento delle chiamate per diagnosticare il motivo per cui una chiamata non è stata inoltrata in un determinato modo, iniziare definendo condizioni di chiamata meno restrittive. Fornire ad esempio un nome e una data. Se la regola viene applicata a condizioni più ampie, restringere le condizioni per individuare il motivo per cui la regola non è stata applicata alla chiamata in arrivo.

## <span id="page-27-0"></span>**Eliminazione di set di regole**

#### <span id="page-27-4"></span>**Come eliminare un set di regole**

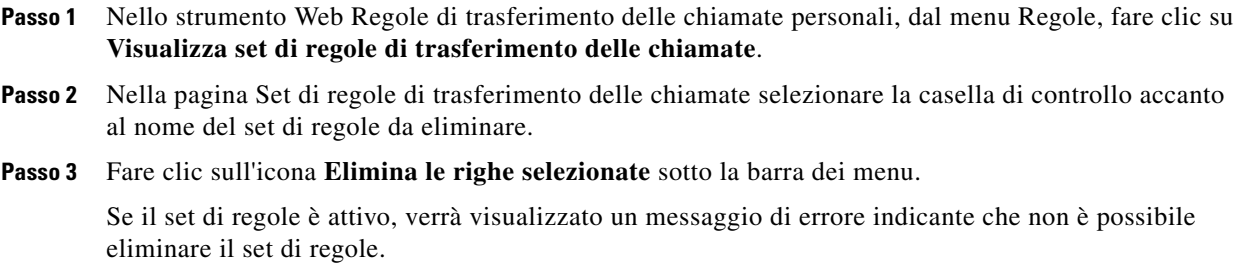

**Passo 4** Fare clic su **OK** per eliminare il set di regole.

## <span id="page-27-1"></span>**Attivazione e disattivazione di set di regole**

<span id="page-27-2"></span>L'attivazione di un set di regole significa impostare i giorni o l'intervallo di date che sarà attivo. Cisco Unity Connection utilizza la pianificazione per applicare le regole alle chiamate in arrivo. È possibile pianificare il periodo di attivazione in anticipo nello strumento Web Regole di trasferimento delle chiamate personali.

<span id="page-27-3"></span>La disattivazione di un set di regole significa renderlo non adatto a essere attivo.

Connection consente di mantenere attivato più di un set di regole nello stesso periodo di tempo. Quando sono attivati più set di regole, quello attivato all'interno di un intervallo di date ha la precedenza su quello attivato in base ai giorni della settimana. Quando un intervallo di date non è più applicabile, viene ripristinato il set attivato in base ai giorni della settimana. Non è possibile attivare più set su date sovrapposte.

Vedere le sezioni appropriate:

- **•** [Attivazione di un set di regole per un intervallo di date, pagina 25](#page-28-0)
- **•** [Attivazione di un set di regole per i giorni della settimana, pagina 25](#page-28-1)
- **•** [Disattivazione di set di regole, pagina 26](#page-29-0)

## <span id="page-28-0"></span>**Attivazione di un set di regole per un intervallo di date**

<span id="page-28-5"></span>Per attivare un set di regole, impostare i giorni o l'intervallo di date che sarà attivo. È possibile pianificare diversi intervalli di date in anticipo. Ad esempio:

- **•** Set di regole Vacanze, attivato dal 1 all'8 marzo
- **•** Set di regole Viaggio di lavoro, attivato dal 9 all'11 marzo
- **•** Set di regole Settimana lavorativa, attivato dal 12 al 31 marzo

Non è possibile attivare più set di regole con intervalli di date sovrapposti. È attivo solo il set di regole attivato durante l'intervallo di date che include la data corrente.

### **Come attivare un set di regole per un intervallo di date**

- **Passo 1** Nello strumento Web Regole di trasferimento delle chiamate personali, dal menu Regole, fare clic su **Attiva set di regole**.
- <span id="page-28-2"></span>**Passo 2** Nella sezione Intervallo date della pagina Attiva set di regole, nell'elenco della colonna Set di regole fare clic sul set di regole che si desidera attivare. La casella di controllo nella colonna Attivato è selezionata automaticamente.
- <span id="page-28-3"></span>**Passo 3** Impostare le date applicabili negli elenchi delle colonne Data di inizio e Data di fine.
- **Passo 4** Per aggiungere un'altra riga, fare clic su **Aggiungi intervallo date**, quindi ripetere il [Passo 2](#page-28-2) e il [Passo 3](#page-28-3) per specificare l'intervallo di date per qualsiasi altro set di regole.
- **Passo 5** Fare clic su **Salva**.

## <span id="page-28-1"></span>**Attivazione di un set di regole per i giorni della settimana**

<span id="page-28-4"></span>Effettuare la procedura riportata di seguito per attivare un set di regole per uno o più giorni della settimana, ad esempio ogni martedì, ogni giorno lavorativo oppure ogni fine settimana.

### **Come attivare un set di regole per i giorni della settimana**

- **Passo 1** Nello strumento Web Regole di trasferimento delle chiamate personali, dal menu Regole, fare clic su **Attiva set di regole**.
- **Passo 2** Nella sezione Giorni della settimana della pagina Attiva set di regole, nell'elenco della colonna Set di regole fare clic sul set di regole da attivare per i giorni della settimana applicabili. La casella di controllo nella colonna Attivato è selezionata automaticamente.

È possibile specificare un set di regole per uno o più giorni della settimana o scegliere Ogni giorno per applicare il set di regole a ogni giorno della settimana.

**Passo 3** Fare clic su **Salva**.

## <span id="page-29-0"></span>**Disattivazione di set di regole**

<span id="page-29-5"></span>**Come disattivare un set di regole** 

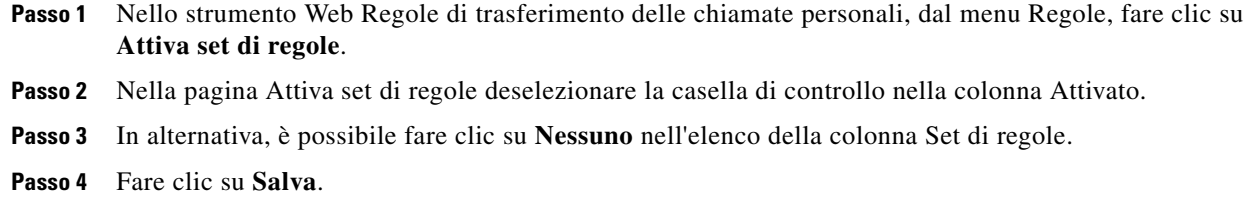

# <span id="page-29-1"></span>**Configurazione delle regole di trasferimento di base per applicare regole di trasferimento delle chiamate personali**

<span id="page-29-4"></span>Le regole di trasferimento delle chiamate personali sono usati solo se la regola di base attiva (standard, alternativa o chiusa) è impostata per l'applicazione delle regole di trasferimento delle chiamate personali anziché le impostazioni di base. Una volta creato e attivato un set di regole di trasferimento delle chiamate personali, è necessario impostare le regole di trasferimento di base per applicare le regole di trasferimento delle chiamate personali.

**Come configurare le regole di trasferimento di base per applicare regole di trasferimento delle chiamate personali**

- <span id="page-29-2"></span>**Passo 1** Nello strumento Web Assistente Cisco Unity, nel menu Preferenze, fare clic su **Trasferimento e screening**.
- **Passo 2** Nella tabella Regola di trasferimento, selezionare la regola di trasferimento di base da impostare per usare le regole di trasferimento delle chiamate personali.
- **Passo 3** Nel campo Quando la regola di base è attiva, fare clic su **Applica regole di trasferimento delle chiamate personali**.
- <span id="page-29-3"></span>**Passo 4** Fare clic su **Salva**.
- **Passo 5** Ripetere da [Passo 1](#page-29-2) a [Passo 4](#page-29-3) per ogni regola di trasferimento di base aggiuntiva da impostare per usare le regole di trasferimento delle chiamate personali.

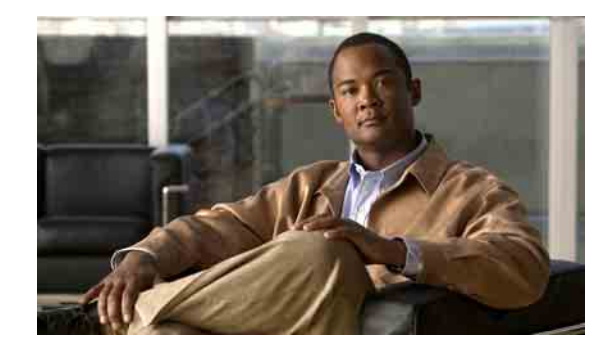

# <span id="page-30-1"></span><span id="page-30-0"></span>**Modifica delle impostazioni di elaborazione delle regole**

<span id="page-30-3"></span>È possibile attivare e disattivare l'elaborazione di regole di trasferimento delle chiamate personali ed è possibile scegliere se Cisco Unity Connection deve sempre far squillare l'interno selezionato prima di eseguire qualsiasi regola di trasferimento delle chiamate personali attiva.

Se si sceglie che Connection non faccia squillare l'interno selezionato, le chiamate dirette e indirette possono essere gestite in modo diverso:

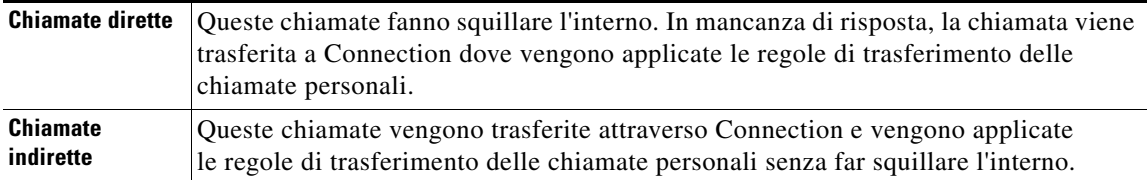

<span id="page-30-2"></span>Le chiamate dirette sono quelle composte direttamente dal proprio telefono, ad esempio quando un altro utente di Connection compone l'interno dell'utente corrente o quando un chiamante esterno chiama la linea diretta, se disponibile. Le chiamate indirette sono quelle trasferite all'utente da Connection, ad esempio da chiamanti che utilizzano il servizio informazioni dell'elenco telefonico per contattarlo.

### **Come modificare le preferenze di elaborazione delle regole**

- **Passo 1** Nello strumento Web Regole di trasferimento delle chiamate personali, dal menu Preferenze, fare clic su **Impostazioni regole**.
- **Passo 2** Selezionare una delle seguenti caselle di controllo, come opportuno:

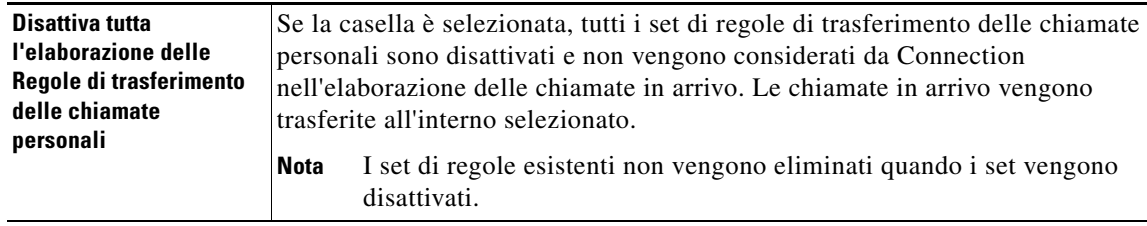

Ш

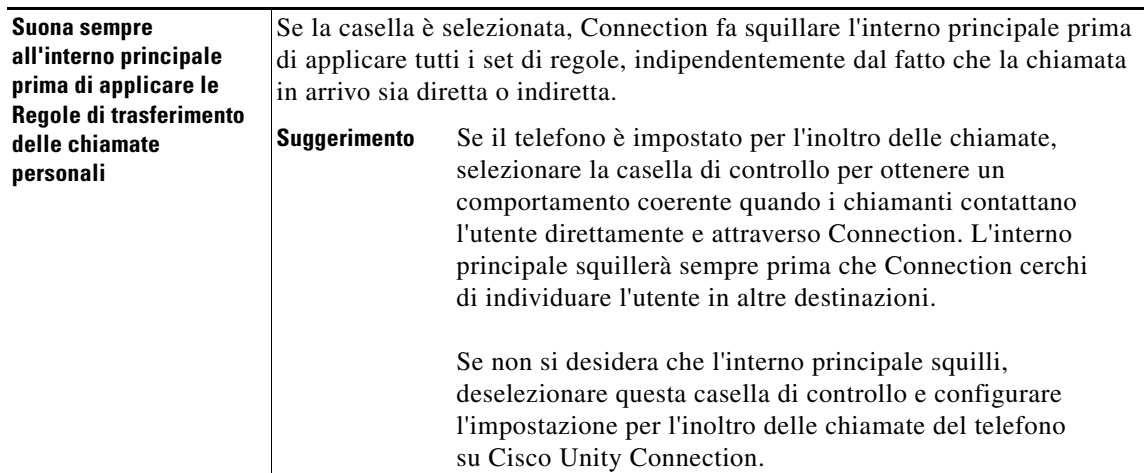

**Passo 3** Fare clic su **Salva**.

H

 $\overline{\mathbf{I}}$ 

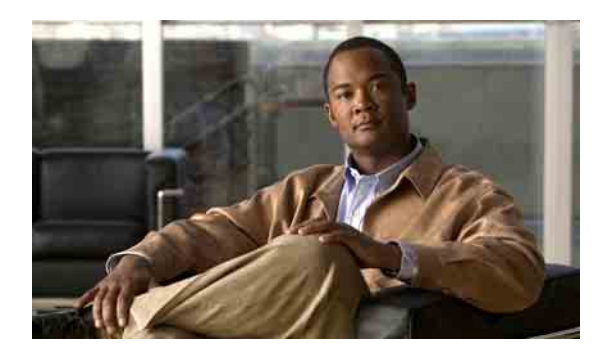

### <span id="page-32-0"></span>**INDICE**

### **A**

Accesso

Richiamo della Guida **[2](#page-5-2)** Strumento Web regole di trasferimento delle chiamate personali **[2](#page-5-2)**

Aggiunta

chiamanti a gruppi di chiamanti **[6](#page-9-3)** regole a set di regole **[19](#page-22-3)**

Attivazione

set di regole, informazioni **[24](#page-27-2)** set di regole per i giorni della settimana **[25](#page-28-4)** set di regole per intervallo di date **[25](#page-28-5)**

## **C**

Chiamanti a gruppi di chiamanti **[6](#page-9-3)**

eliminazione da gruppi di chiamanti **[7](#page-10-2)**

Chiamate

dirette, informazioni **[27](#page-30-2)**

indirette, informazioni **[27](#page-30-2)**

Chiamate dirette, informazioni **[27](#page-30-2)**

Chiamate in arrivo, gestione tramite regole di trasferimento delle chiamate personali **[17](#page-20-2)**

Chiamate indirette, informazioni **[27](#page-30-2)**

Configurazione regole trasferimento di base per applicare regole personali **[26](#page-29-4)**

### Creazione

Destinazioni personali **[11](#page-14-2)** gruppi di chiamanti **[5](#page-8-4)** Gruppi di destinazioni **[14](#page-17-2)** Set di regole **[18](#page-21-2)**

### **D**

Destinazioni

informazioni **[10](#page-13-1)**

modifica dell'impostazione degli squilli di attesa per il telefono **[12](#page-15-3)**

modifica delle impostazione di rilevamento del loop per le destinazioni telefoniche **[12](#page-15-4)**

SMS **[10](#page-13-2)**

SMTP **[10](#page-13-3)**

Telefono **[10](#page-13-4)**

*vedere anche* destinazioni personali **[10](#page-13-1)**

Destinazioni personali

Creazione **[11](#page-14-2)** eliminazione **[12](#page-15-5)** modifica **[11](#page-14-3)** Telefono **[10](#page-13-4)** *vedere anche* destinazioni **[10](#page-13-1)** Destinazioni SMS **[10](#page-13-2)** Destinazioni SMTP **[10](#page-13-3)** Destinazioni telefoniche **[10](#page-13-4)** Disattivazione Set di regole **[26](#page-29-5)** set di regole, informazioni **[24](#page-27-3)**

### **E**

Eliminazione chiamanti da gruppi di chiamanti **[7](#page-10-2)** destinazioni da gruppi di destinazioni **[15](#page-18-2)** Destinazioni personali **[12](#page-15-5)** gruppi di chiamanti **[8](#page-11-1)** Gruppi di destinazioni **[15](#page-18-3)** Set di regole **[24](#page-27-4)**

**Manuale dell'utente per lo Strumento Web Regole di trasferimento delle chiamate personali di Cisco Unity Connection (Versione 7.x)**

Ш

### **G**

Gruppi di chiamanti

aggiunta di chiamanti **[6](#page-9-3)** Creazione **[5](#page-8-4)** eliminazione **[8](#page-11-1)** eliminazione di chiamanti **[7](#page-10-2)** informazioni **[5](#page-8-5)** modifica dei nomi **[7](#page-10-3)** Gruppi di destinazioni Creazione **[14](#page-17-2)** eliminazione **[15](#page-18-3)** eliminazione di destinazioni **[15](#page-18-2)** informazioni **[13](#page-16-1)** modifica **[14](#page-17-3)** Guida, accesso **[2](#page-5-2)**

### **I**

Impostazione degli squilli di attesa, modifica per le destinazioni telefoniche **[12](#page-15-3)**

Impostazione rilevamento del loop, modifica per destinazioni telefoniche **[12](#page-15-4)**

### **M**

#### Modifica

Destinazioni personali **[11](#page-14-3)** Gruppi di destinazioni **[14](#page-17-3)** impostazione degli squilli di attesa per le destinazioni telefoniche **[12](#page-15-3)** impostazione rilevamento del loop attivata per destinazioni telefoniche **[12](#page-15-4)** nomi di gruppi di chiamanti **[7](#page-10-3)** preferenze di elaborazione delle regole **[27](#page-30-3)** Regole **[22](#page-25-2)**

### **N**

Nomi, modifica di gruppi di chiamanti **[7](#page-10-3)**

### **P**

Preferenze di elaborazione delle regole, modifica **[27](#page-30-3)**

### **R**

Regole informazioni **[17](#page-20-2)** modifica **[22](#page-25-2)** riordino nei set di regole **[22](#page-25-3)** Regole di trasferimento, informazioni sulle personali **[1](#page-4-2)** Regole di trasferimento delle chiamate personali aggiunta a set di regole **[19](#page-22-3)** informazioni **[17](#page-20-2)** Regole trasferimento base, impostazione per applicare regole personali **[26](#page-29-4)** Regole trasferimento chiamate personali configurazione regole trasferimento di base per applicare **[26](#page-29-4)** Riordino di regole nei set di regole **[22](#page-25-3)**

### **S**

Set di regole aggiunta di regole **[19](#page-22-3)** attivazione per i giorni della settimana **[25](#page-28-4)** attivazione per intervallo di date **[25](#page-28-5)** Creazione **[18](#page-21-2)** disattivazione **[26](#page-29-5)** elenco delle attività per impostare **[18](#page-21-3)** eliminazione **[24](#page-27-4)** informazioni **[17](#page-20-2)** riordino delle regole **[22](#page-25-3)** test **[23](#page-26-1)**

Strumento Web regole di trasferimento delle chiamate personali

Accesso **[2](#page-5-2)** informazioni **[1](#page-4-2)**

## **T**

Test di set di regole **[23](#page-26-1)**

**Indice**

**OL-16842-01**

 $\mathbf l$